## **ИНСТРУКЦИЯ ПО ОПЛАТЕ СЧЕТА ЧЕРЕЗ СБЕРБАНК ОНЛАЙН**

## По реквизитам компании, ручной ввод.

1. Для оплаты счета онлайн Вам необходимо приложение

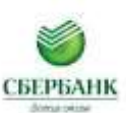

Если данное приложение не установлено, то необходимо скачать его через **Google play или App Store**

2. После того, как Вы скачаете приложение и зарегистрируетесь в нем или просто зайдете, как верифицированный пользователь, Вам необходимо зайти в раздел

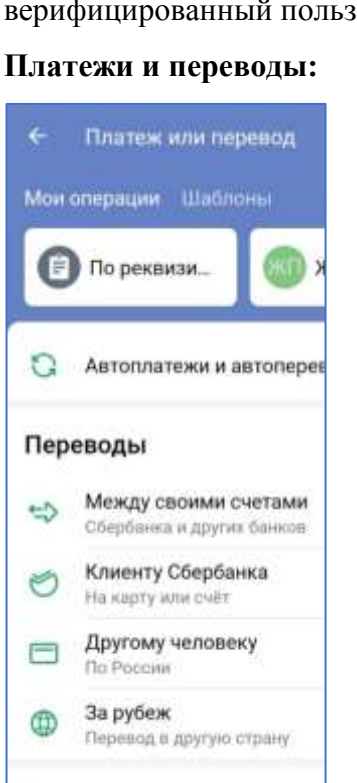

Платежи

3. Затем пройти в подраздел **Платежи/Платежи по реквизитам**

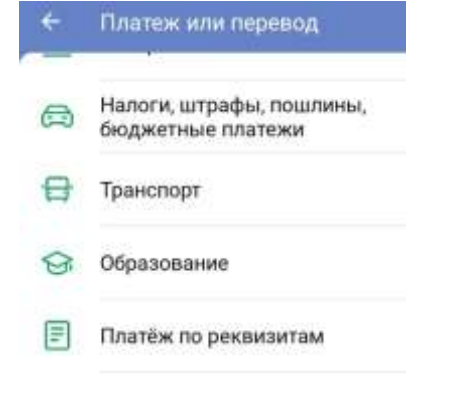

4. Затем в разделе «Платежи по реквизитам» появится окно с запросом на ИНН получателя:

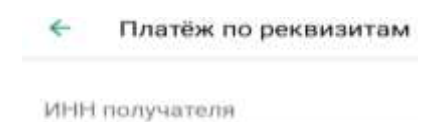

Введите ИНН, затем в открывающиеся окна введите расчетный счет и БИК банка получателя из счета (квитанции) и нажмите кнопку «Продолжить».

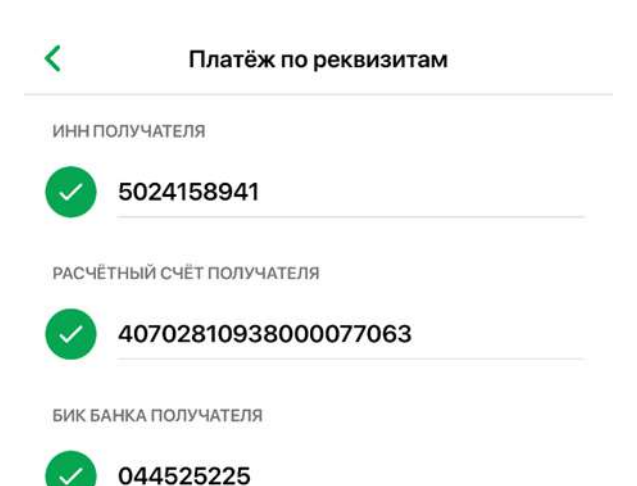

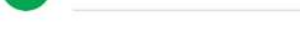

5. В новом окне выберите строку ООО «Изоляция» и нажмите.

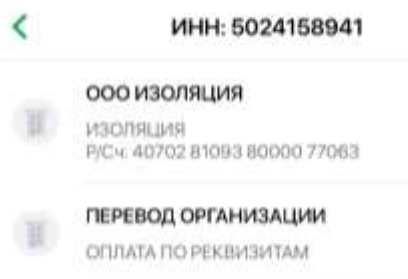

- 6. Появится строка о плательщике, вносите Ф.И.О. плательщика, пример Иванов Иван Иванович, далее нажимаете кнопку «Продолжить»
- 7. Открывается окно НАЗНАЧЕНИЕ ПЛАТЕЖА. Вводите номер своего заказа, далее сумму платежа из счета и оплачиваете.
- 8. После поступления денежных средств на счет компании мы информируем об этом. По возникшим вопросам по оплате связываться по телефону +7(499)707-55-09.

## **ИНСТРУКЦИЯ ПО ОПЛАТЕ СЧЕТА ЧЕРЕЗ СБЕРБАНК ОНЛАЙН**

## По реквизитам компании, оплата через QR-код.

- 1. Правильно проверить заполнение Ф.И.О. и адреса при заказе через корзину.
- 2. Счет (квитанция) сформируется автоматически при нажатии **подтвердить заказ**.
- 3. Сформированный счет (квитанция на оплату) имеет QR-код.

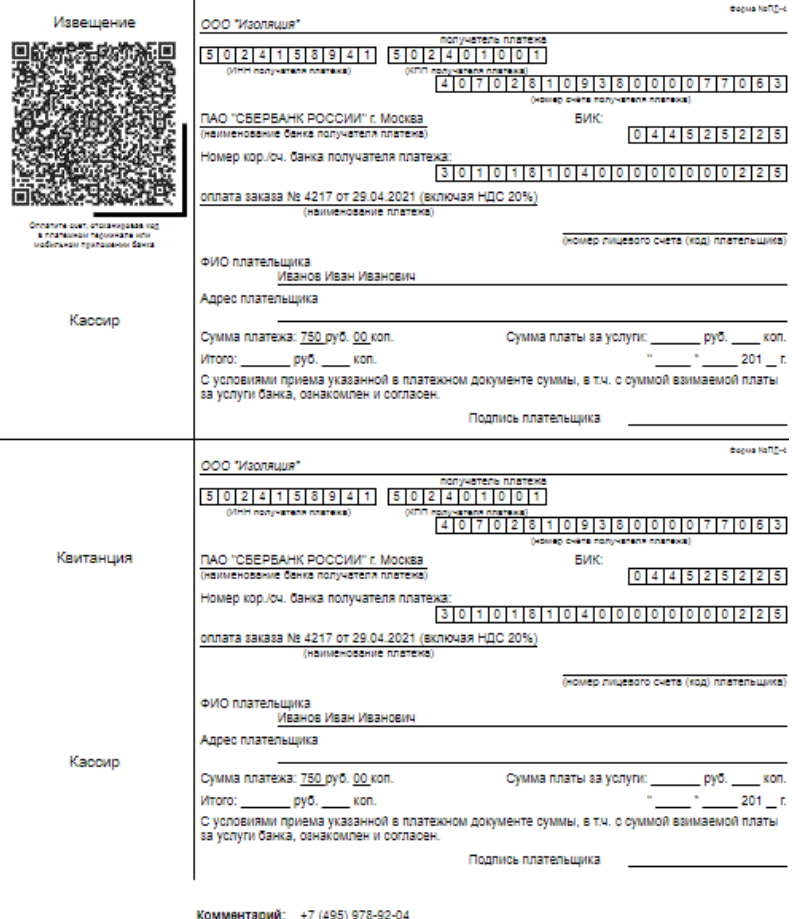

4. Для оплаты счета (квитанции) необходимо войти в приложение банка и выбрать раздел Оплата по QR или штрихкоду

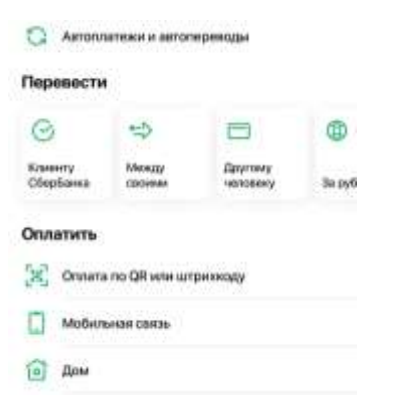

- 5. При наведении на счет (квитанцию) через установленное приложение банка данные загрузятся автоматически. Необходимо проверить еще раз данные по квитанции и оплатить.
- 6. После поступления денежных средств на счет компании мы информируем об этом. По возникшим вопросам по оплате связываться по телефону +7(499)707-55-09.